# **T7- S7 T-Touch All in One Application**

# **Technical Manual**

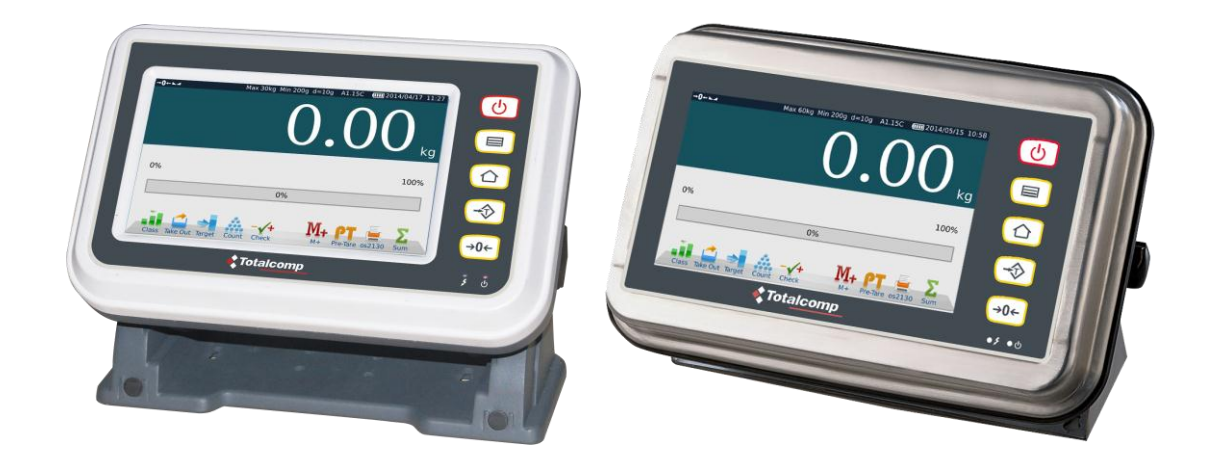

# **CONTENTS**

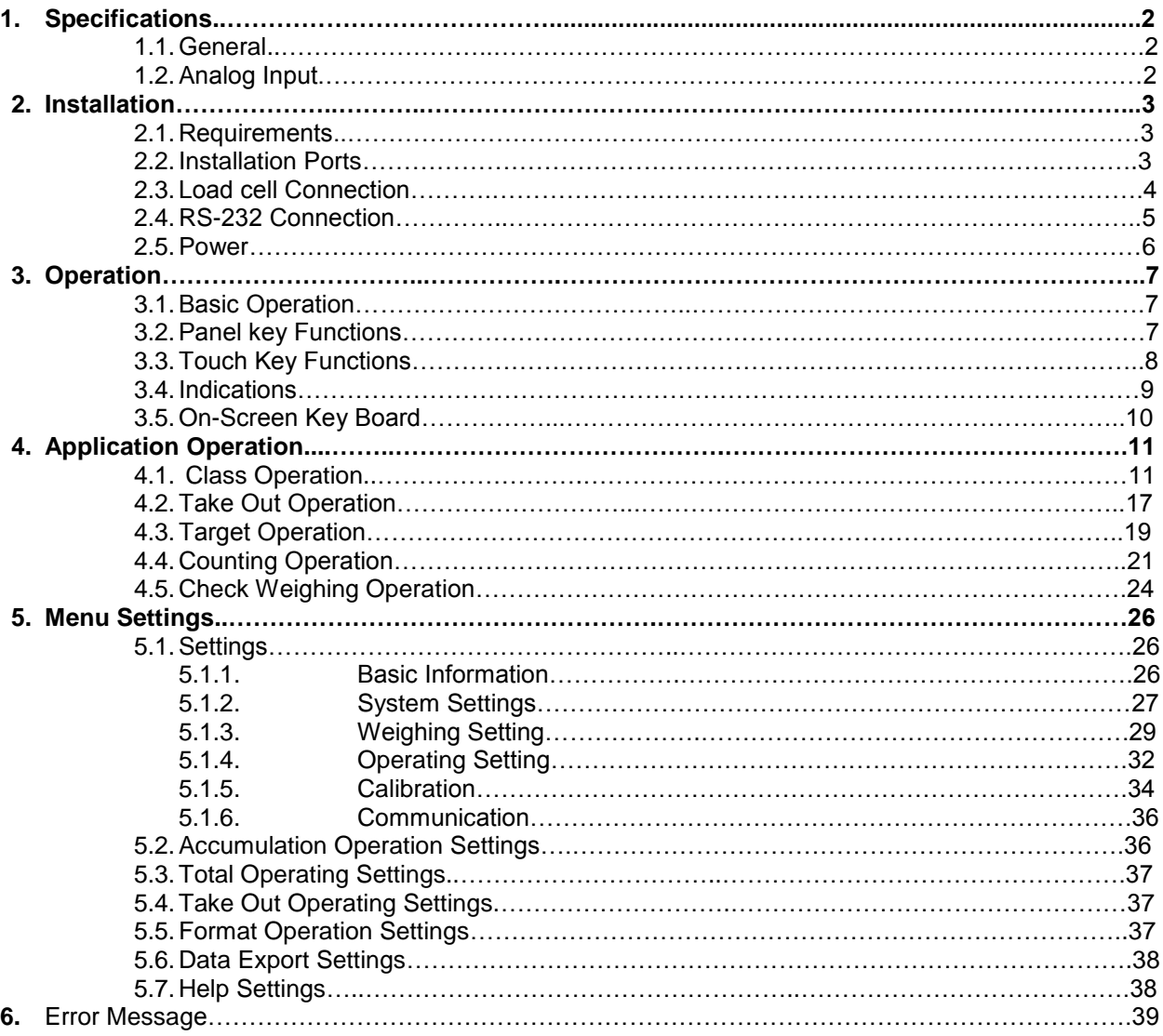

.

# **INTRODUCTION**

The 5 in 1 application is designed for multiple use, such as CLASS weighing, Take Out Operation, Target Operation, Counting and Check weighing. This application can use for all of the T Touch products.

# **1. SPECIFICATIONS**

## **1.1. General**

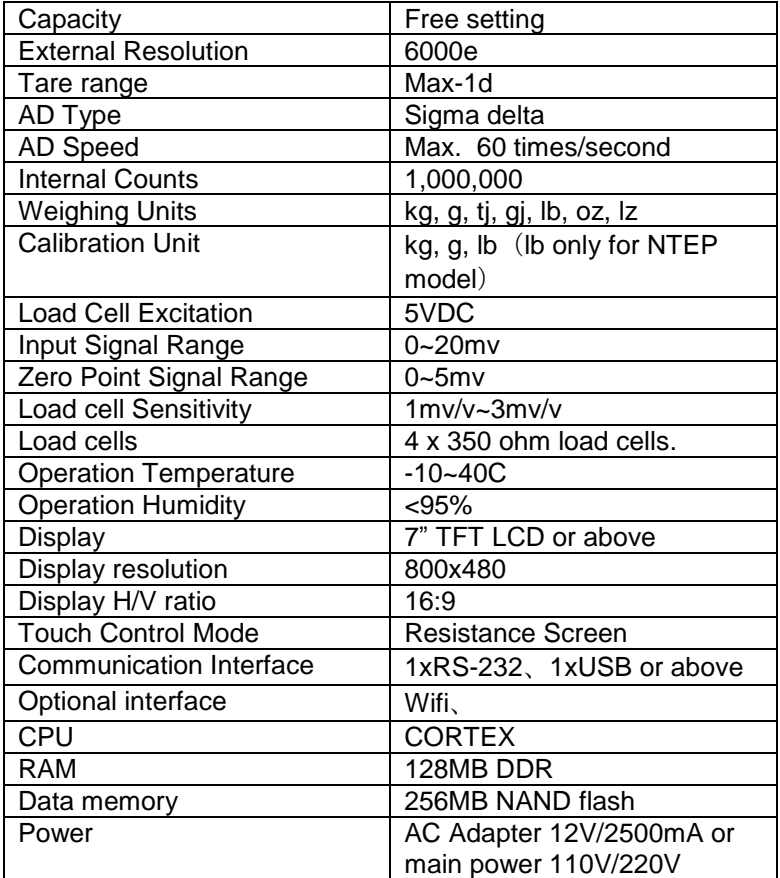

## **1.2. Analog Input**

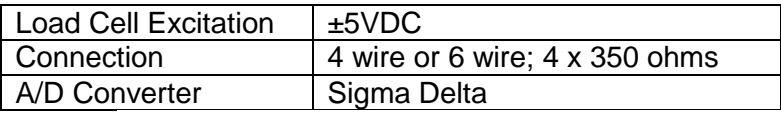

# **2. INSTALLATION**

## **2.1 Requirements**

The mounting location must be a stable surface and free of heat, water and humidity.

The Indicator should be placed convenient and easy operation.

## **2.2 Installation Ports of T7**

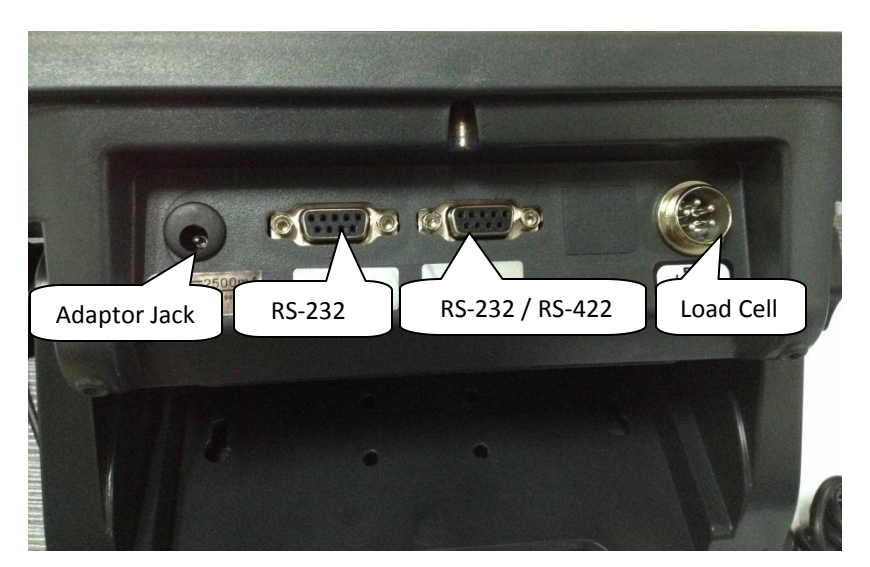

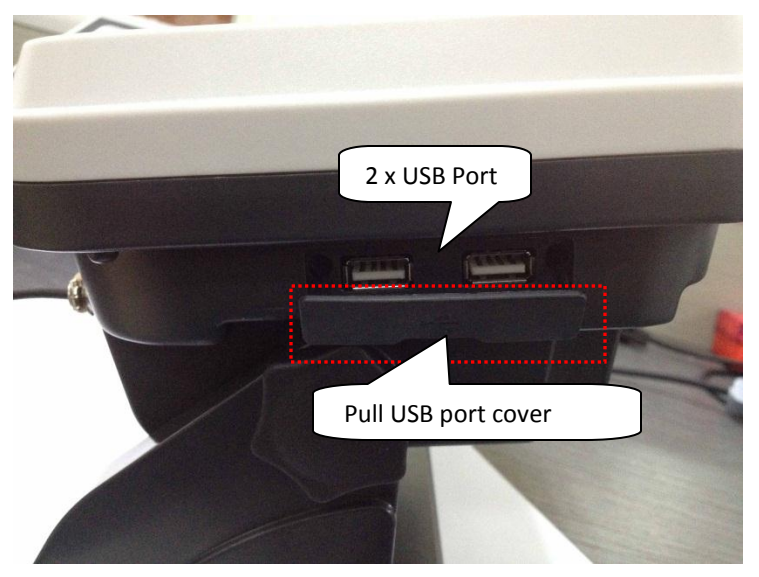

## **2.2.1 Installation Ports of S7**

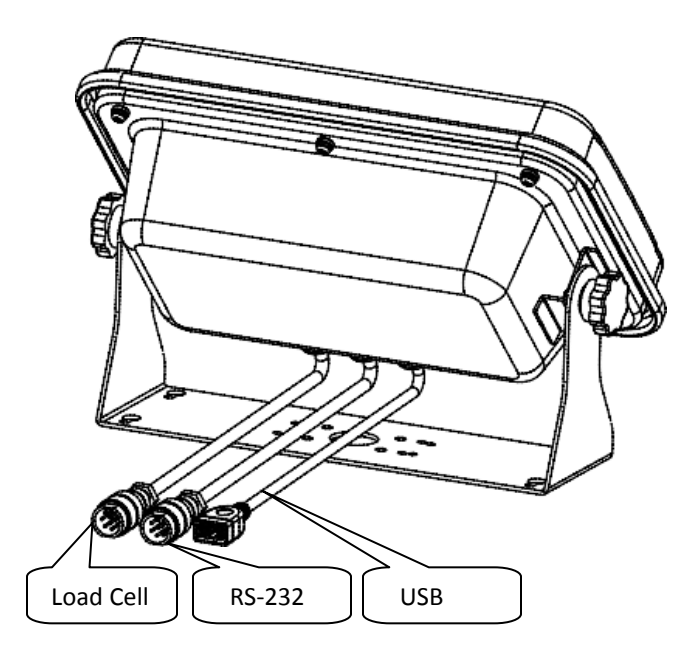

### **2.3 Load Cell Connection**

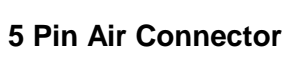

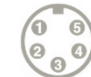

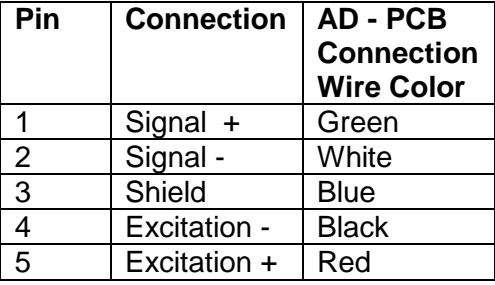

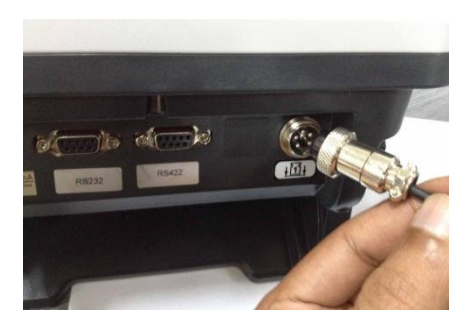

**Note: if using 7 wire load cell, please short-circuit SEN+ to EXC+, and SEN- to EXC- for to connect**

## **2.4 RS-232 Connection**

The RS-232 port is located on the side or rear of the scale (refer to component description). It is a DB9 (T 7 Indicator) and Round Air (S 7 Indicator) connector, and its signals are defined in the following.

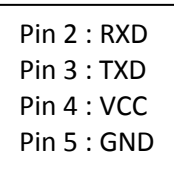

### **Serial Interface: Scale – PC / Printer connection:**

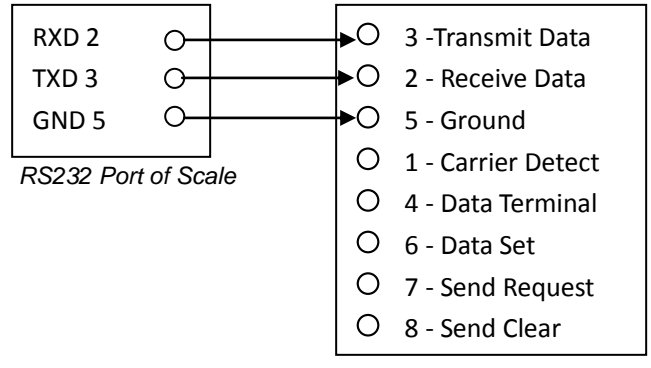

9 *Pin Port of Computer / Printer*

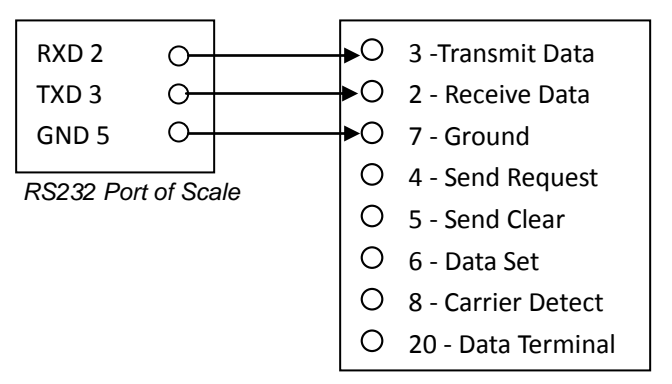

25 *Pin Port of Computer / Printer*

### **2.5 Power**

The power supply accepts the voltage of charger 12VDC/2500mA from the external power adaptor with input from 100~240 VAC 50/60 Hz.

Adaptor polarity should be  $\bigodot$   $\begin{array}{cc} \begin{array}{cc} \hline \end{array} \end{array}$ 

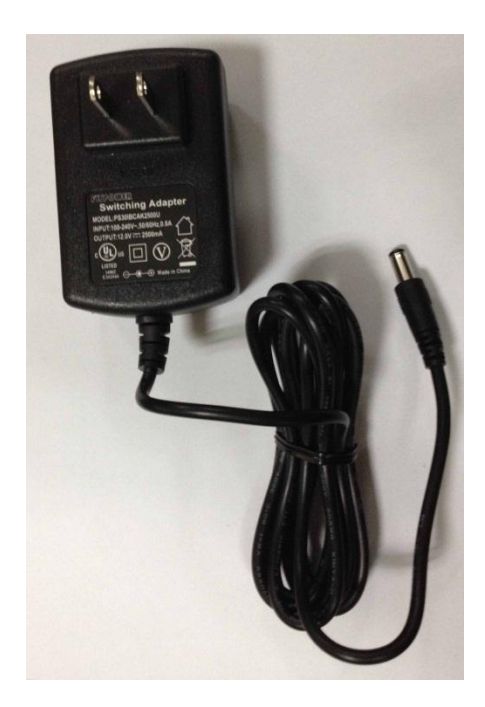

### **Battery:**

The Indicator can optionally be operated from the internal rechargeable battery 6V/4Ah.

### **Connect Adaptor and Charging:**

To charge the battery, insert the adaptor pin to the jack. Adaptor simply plug into the mains power.

The scale no needs to be turned on, The battery should be charged for 12 hours for full capacity.

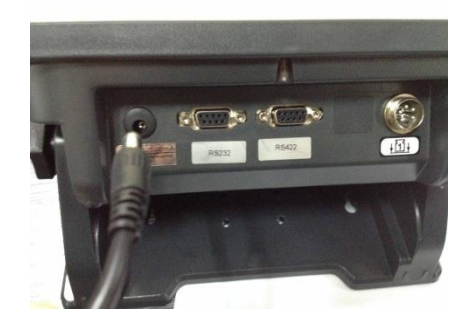

Right down side of the keyboard there is an LED to indicate the status of battery charging. When the scale is plugged into the mains power the internal battery will be recharged. If the LED is green, the battery has a full charge. If it is red, the battery is nearly discharged.

Do not use any other type of power adaptor than the one supplied with the scale.

Verify that the AC power socket outlet is properly protected.

**Note: Charge the battery before using the scale for the first time**.

## **3. OPERATION**

## **3.1 Basic Operations**

## **3.1.1 Power on**

Press and hold key until to hear a beep sound. It will take around 30 seconds for to run the TOS operating system and application software.

## **3.1.2 Standby**

Press key for to keep display standby / sleep. Press ON/OFF key again for to turn on the display.

## **3.1.3. Power off**

Press and hold key until to show a Power Off window. Touch option YES to power off or NO to back to use.

## **3.1.4. Reboot**

Hold key 10 seconds, the system will reboot to recover from abnormal situation.

## **3.2. Panel Key Functions**

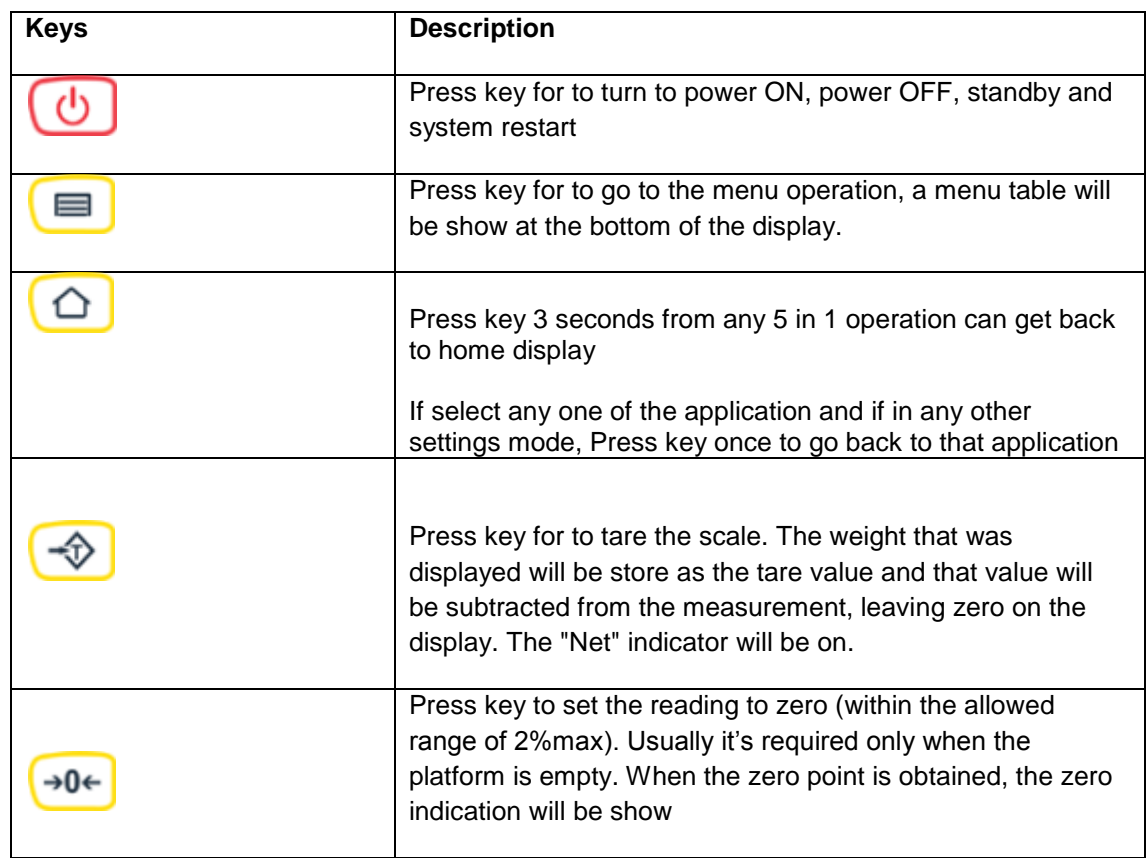

## **3.3 Touch Key Functions**

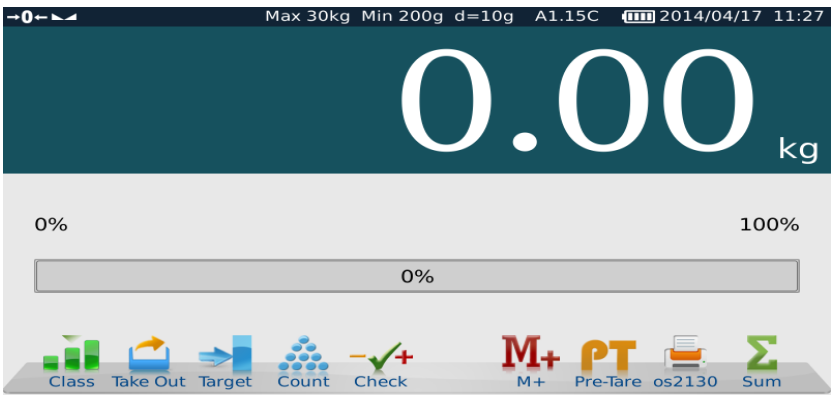

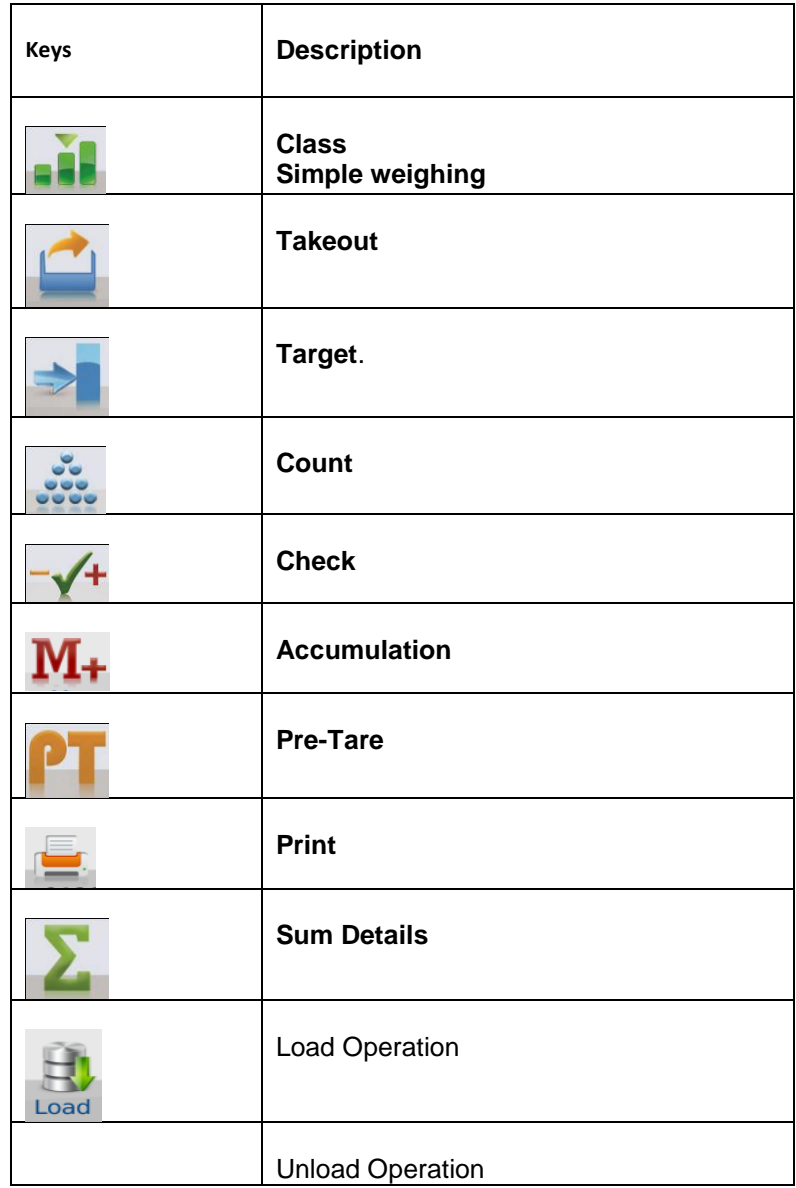

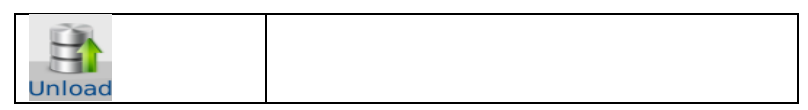

## **3.4 Indications**

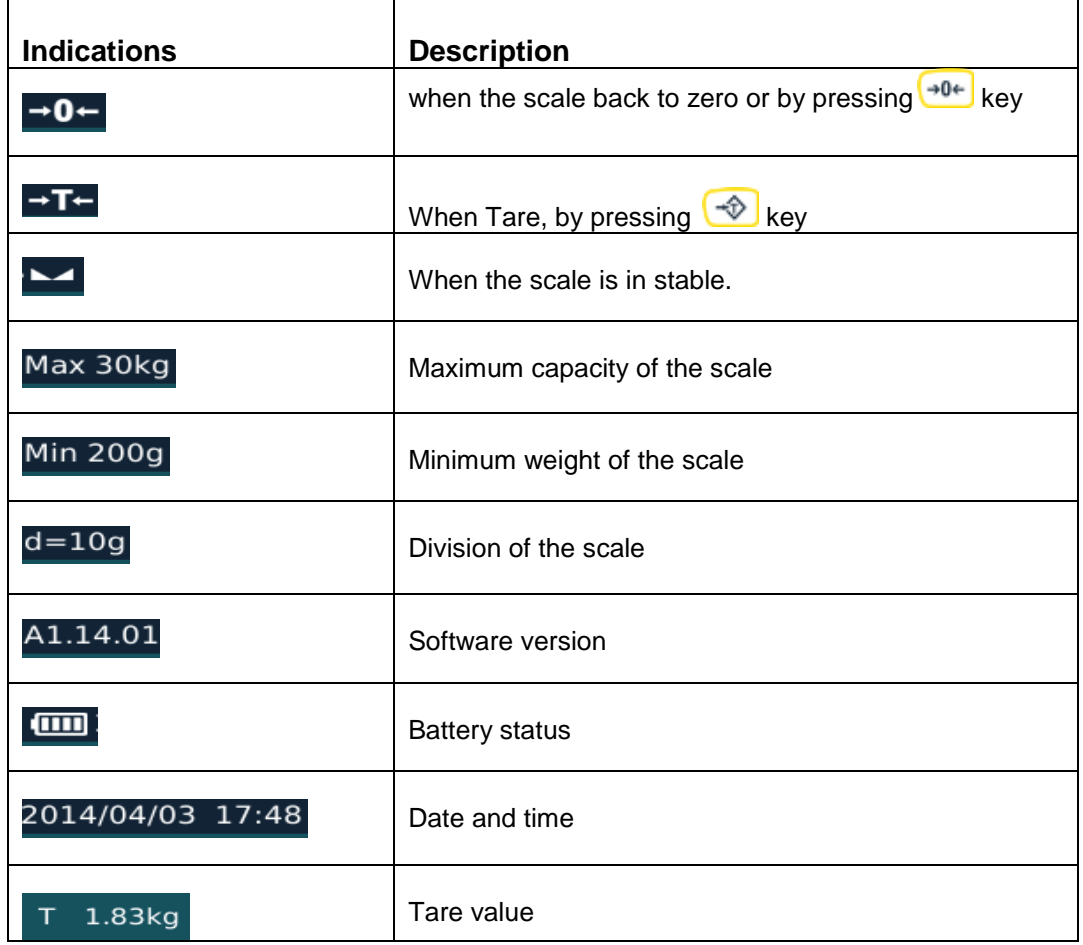

## **3.5 On-Screen Keyboard**

On-Screen Keyboard will be open automatically for to edit or input new data, If close key board, by clicking required space to input data, it will open again.

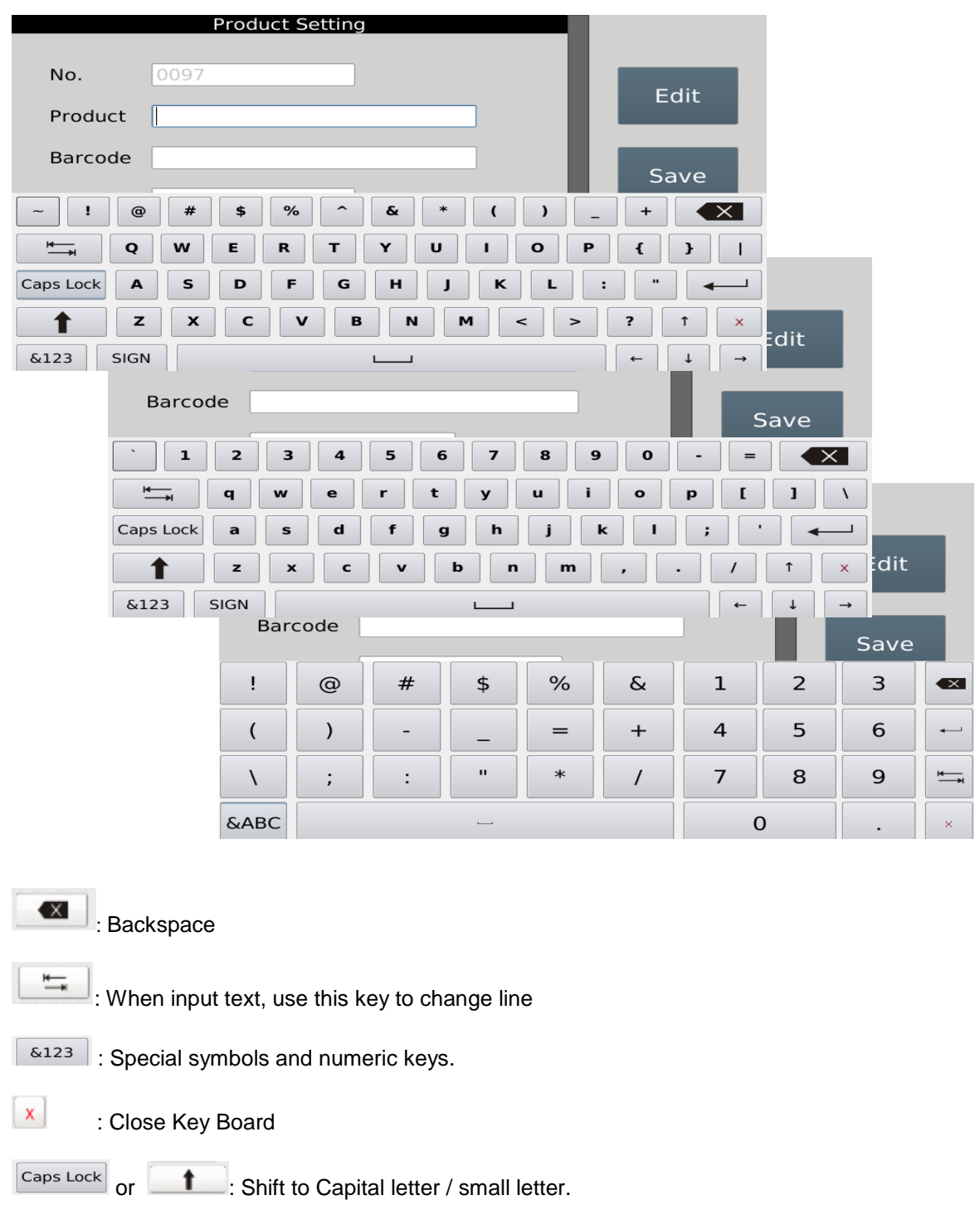

# **4. APPLICATION OPERATION**

![](_page_12_Picture_2.jpeg)

Class operation can use for goods packing, it can define different grade depend the weight for packing. It can set up to 5 different grade as A, B, C, D and E

Each grade can setup high - low limits, during the operations it will count and show totals in the each grades. It will helpful for to define the weight grade for packing.

![](_page_12_Figure_5.jpeg)

![](_page_12_Picture_6.jpeg)

## **4.1.1. Product ID Search / Add / Edit**

### **Add Product ID**

Press Add key,

on-screen key board.

![](_page_12_Picture_9.jpeg)

Press Product key, display will be show

![](_page_12_Picture_11.jpeg)

Input product details and select Save key. Product name will be displayed.

It can add up to 9999 products.

![](_page_12_Picture_14.jpeg)

### **Product Search:**

![](_page_13_Picture_112.jpeg)

1) By using  $\begin{array}{|c|c|}\n\hline\n\end{array}$  keys can scroll display up and down.

2) By touching alphabetic keys can search product name

![](_page_13_Picture_113.jpeg)

3) By sliding page up or down can change product name page

**Note: Product ID Search / Add / Edit operation will be same in all applications (Class / Target / Takeout / Count / Check Weigh).**

## **4.1.2. Class Low & High Limit Settings**

![](_page_13_Figure_9.jpeg)

### **High Limit Settings**

Once finish low limit setting and by pressing OK key to confirm, display will be show Hi limit settings.

Input limit value and press OK key to confirm

Display will be show the limit A and will show accordingly Lo Limit and High Limit values

![](_page_14_Picture_5.jpeg)

As per above Low & High limit settings, it can set up to 5 different class limits. See picture below,

 $\sim$ 

![](_page_14_Picture_146.jpeg)

By pressing the Class, it can view the limits accordingly.

## **4.1.3. Accumulation & Class Checking**

Place the goods on the platform,

Weight display will be show the weight,

Class level will be active and will be displayed the active class limits.

![](_page_14_Picture_13.jpeg)

![](_page_14_Picture_14.jpeg)

Display will be show the number of times and total of the class.

If it's different class operations, it will show accordingly for the each number of the class and total.

![](_page_15_Picture_92.jpeg)

所

### **Total Accumulation**

![](_page_15_Figure_5.jpeg)

![](_page_15_Figure_6.jpeg)

![](_page_15_Picture_93.jpeg)

 $M+PT$ 

### **Memory Clear**

![](_page_15_Figure_9.jpeg)

Press **Key to clear all displayed accumulation data.** 

### **Print data**

**Print key for to print data, if the receipt format is selected and ticket printer is connected and Press** selected as default settings.

### **Print & Memory Clear**

Press **Exercise 2** key to print and clear all accumulated data from the display.

Note: **operation will be same in all applications (Class / Target / Takeout / Count / Check Weigh).**

## **4.1.4 Printer Operation.**

![](_page_16_Figure_2.jpeg)

If select communication settings, mode of printer OS 2130, printer key will be show  $\frac{0.052130}{8}$ 

**Note: Printer operations will be same in all applications (Class / Target / Takeout / Count / Check Weigh).**

## **4.1.5. Load & Unload Operation.**

### **Load Operation**

![](_page_16_Picture_7.jpeg)

Press Load key to show "Load" for load operation, By loading goods class limits will be show the limits

![](_page_16_Picture_121.jpeg)

### **Unload Operation**

![](_page_16_Picture_11.jpeg)

Press Load key, it will change to Unload key for unload operation.

Place the goods box on the platform and unload goods from the box,

Class limits will be show accordingly unloaded goods weighing limits.

![](_page_16_Picture_15.jpeg)

## **4.1.6 Pre -Tare**

![](_page_17_Figure_2.jpeg)

### **Pre-Set Tare Keys**

Four different known Tare weight can be store into the Pre-Set Tare keys.

Press and hold Pre-Set Tare key 3 seconds, display will be show numeric keys to input tare value.

Input Tare value and press OK to confirm, display will be show tare value below of the key.

![](_page_17_Picture_7.jpeg)

Re-call Pre-Set Tare value, press pre

saved tare key  $\frac{1}{\sqrt{100}}$  display will be show in minus as tared value.

![](_page_17_Picture_10.jpeg)

Note: Pre-Tare operations will be same in all applications (Class / Target / Takeout / Count

**/ Check Weigh).**

![](_page_18_Figure_1.jpeg)

![](_page_18_Picture_2.jpeg)

![](_page_18_Picture_3.jpeg)

### **Set alarm for Take out operation.**

![](_page_18_Picture_5.jpeg)

Press **Alarm** key, display will show to input alarm percentage.

Input alarm (it will be show as percentage), and press OK to confirm.

![](_page_18_Picture_93.jpeg)

![](_page_18_Picture_9.jpeg)

Place the goods on the pan and press Reset key to start and set the load as 100 %.

will be displayed as alarm value.

Max 30kg Min 200g d=10g A1.12.02A (IIII 2014/03/18 09:28 Display will be show the graph 100 % and red color Weight 5.89 0.00  $kg$ 5.89kg  $4 - 31 +$  $M_{+}$ C

**- 17-**

 $\mathbf{M}_+$ Remove the goods from the pan and press key,

Removed goods weight will be show in extracted window

It can follow to remove goods and by pressing P

 $\blacksquare$  key to save memory. It will be extracted and will start to beep once reach the alarm value.

![](_page_19_Picture_5.jpeg)

**Note: Take out operation auto / manual can select from the settings.**

### **Total Accumulation**

![](_page_19_Figure_8.jpeg)

![](_page_19_Picture_134.jpeg)

### **Memory Clear**

![](_page_19_Figure_11.jpeg)

Press **Key to clear all displayed accumulation data.** 

### **Print data**

![](_page_19_Figure_14.jpeg)

### **Print & Memory Clear**

Press **Print-MC** key to print and clear all accumulated data from the display.

![](_page_20_Figure_1.jpeg)

Press  $\begin{array}{|c|c|c|}\n\hline\n\textbf{key, from the home display,}\n\hline\n\end{array}$ display will be show Target operation window

![](_page_20_Picture_3.jpeg)

Press Product key to select product name from the list,

![](_page_20_Picture_5.jpeg)

 $\subset$ 

Press key to select target, display will be show numeric keys to input target value.

Input target value and press OK to confirm.

![](_page_20_Picture_8.jpeg)

### **Accumulation Operation:**

Place the goods on the pan and follow to press

key to save. Target graph will increase accordingly.

![](_page_20_Picture_12.jpeg)

This operation can be continue to reach the target value,

Target graph will be increase and will change color once reach the target.

Total weight value and graph will be change

accordingly once press  $IVI+$  key.

![](_page_21_Picture_5.jpeg)

## **Total Accumulation**

![](_page_21_Figure_7.jpeg)

By using **Keys can scroll display** up and down.

![](_page_21_Picture_105.jpeg)

### **Memory Clear**

Press **Key to clear all displayed accumulation data.** 

### **Print data**

![](_page_21_Picture_106.jpeg)

## **Print & Memory Clear**

Press **Exercise 2** key to print and clear all accumulated data from the display.

# **4.4 Counting Operation**

Press  $\left| \begin{array}{cc} \bullet & \bullet & \bullet \end{array} \right|$  key, from the home display, display will be show counting / Sampling operation window

![](_page_22_Picture_3.jpeg)

### **Sampling / counting operation**

Select  $\sim$  key display will be show direct sampling keys.

Direct sampling keys x5 , x10 and x20

## **Direct Sample:**

Place the goods on the pan and press direct sample key, quantity display will be show accordingly x5/ x10/ x20 and U.W display will be show according to the unit weight.

![](_page_22_Picture_178.jpeg)

J

 $\mathbf{M}_+$ 

.<br>Max 30kg Min 200g d=10g A1.12.02A **(iiii)** 2014/03/18 12

Ouantit

Sample Enter key

 $\overline{u}$ .w

 $\cdots$  ,  $\cdots$ 

Weight

### **Input Sample:**

Place the goods on the pan and press sample enter key, display will be show numeric key to input sample.

Input sample and press OK key to confirm, quantity display will be show accordingly the input value and U.W display will be show according to the unit weight.

![](_page_22_Picture_179.jpeg)

![](_page_23_Picture_118.jpeg)

![](_page_23_Picture_119.jpeg)

Low Limit Display, below the limit

Ok display, between the limits

High Limit display, exceed the limit

### **Accumulation**

Weighing data can save by pressing  $\blacksquare$   $\blacksquare$  key to the memory. Total window will be show the Total and count window will be show the times of accumulation.

### Input Low limits **Input Low limits** Input High Limits

![](_page_23_Picture_10.jpeg)

![](_page_23_Picture_120.jpeg)

## **Total Accumulation**

![](_page_24_Figure_2.jpeg)

By using **Keys** can scroll display

![](_page_24_Picture_64.jpeg)

## **Memory Clear**

up and down.

Press **Key to clear all displayed accumulation data.** 

## **Print data**

![](_page_24_Figure_8.jpeg)

## **Print & Memory Clear**

Press **Print-MC** key to print and clear all accumulated data from the display.

# 4.5 **FV** Check Weighing Operation

Press  $\mathbf{v}$  key, from the home display, display will be show check weighing operation window.

![](_page_25_Picture_3.jpeg)

![](_page_25_Picture_4.jpeg)

![](_page_25_Picture_113.jpeg)

Input Lo – Hi limits and press OK to confirm,

![](_page_25_Picture_7.jpeg)

Low Limit Display, below the limit

Ok display, between the limits

High Limit display, exceed the limit

![](_page_26_Picture_3.jpeg)

# **Accumulation**

Weighing data can save by pressing  $\blacksquare$   $\blacksquare$  key to the memory. Total window will be show the Total and count window will be show the times of accumulation.

![](_page_26_Picture_6.jpeg)

### **Total Accumulation**

Press  $k$  key to view the total accumulation, display will be show

![](_page_26_Picture_126.jpeg)

By using **Keys** can scroll display up and down. **Memory Clear**

Press **Key to clear all displayed accumulation data.** 

## **Print data**

**Press** Print key print data.

## **Print & Memory Clear**

Press **EXECUTE: A RES** key to print and clear all accumulated data from the display.

# **5. MENU SETTINGS**

Press  $k = \sqrt{\frac{m}{k}}$  key, a menu bar will be show at the middle of the display.

![](_page_27_Picture_3.jpeg)

![](_page_27_Picture_4.jpeg)

### **Note: During the settings it will ask password for settings, Default Settings password: 0000**

ö Press  $k$  key to enter the parameter settings. Display will be show parameter settings.

![](_page_27_Picture_83.jpeg)

## **5.1.1. Basic Information**

### **User information**

Can use for print outs and all for to get customer details

![](_page_27_Picture_84.jpeg)

Press User information to enter the details

![](_page_28_Picture_109.jpeg)

## **5.1.2. System settings**

![](_page_28_Picture_110.jpeg)

### **5.1.2.1. Gravity settings**

Gravity can enter as per your local gravity for to avoid calibration errors.

### **Note: Please assure that you have input correct gravity value every time before calibration**

### **5.1.2.2. Date and Time**

It can set date and time as per the country

Enter date and time by using built-in keyboard or an outlet keyboard.

Press **<<** key at the top of the left corner for to go back to last step, or press other options to go to next step.

![](_page_28_Picture_111.jpeg)

### **5.1.2.3. Language settings**

It can change languages as per the list

Select \*language from the list, confirmation display will be show, it can confirm by pressing OK and can cancel by pressing Cancel option.

If press ok, language will be change and system will restart for to change settings.

![](_page_28_Picture_112.jpeg)

Press << key at the top of the left corner for to go back to last step, or press other options to go to next step.

\*Note: If update language translated file while software updating, then only it will displayed as per the displayed other language. If you want to translate language, please contact your supplier.

### **5.1.2.4. Backlight**

Back light can adjust as per your convenient use

Move Scroll bar left (decrease) or right (increase) for to adjust brightness of the backlight.

Press << key at the top of the left corner for to go back to last step, or press other options to go to next step.

### **5.1.2.5 Touch-Screen Correction**

Touch screen can calibrate if its required or as per your operating style.

Touch-screen correction. Confirmation pop-up will appear. Confirm to enter calibration page. A white cursor will appear in a black screen; keep clicking on the white cursors until completing the calibration process.

### **5.1.2.6. Software Update**

System operating software can upgrade or change by using software update option.

Note: USB/Flash drive's home directory, file name should be **TscaleUpdate** and insert the flash drive into the USB port. And select software update option from the indicator for to update new software.

### **Software Update**. A confirmation pop-up will appear;

Press OK to confirm or Cancel to escape.

By pressing OK key, updating status will show and will restart once finish updation.

### **5.1.2.7. System Properties**

It can view the software version, Operation System version, remaining storage memory, and other system information.

Press **<<** key at the top of the left corner for to go back to last step, or press other options to go to next step.

![](_page_29_Picture_155.jpeg)

Select **Password**, it will ask security password, input default password. Then display will be show to input new password

Input new password and confirm password (re-enter new password) and Press OK to confirm or Press cancel to escape.

![](_page_29_Picture_156.jpeg)

![](_page_29_Picture_157.jpeg)

![](_page_29_Picture_158.jpeg)

**Password is required for to access parameter settings. Default password : 0000**

![](_page_30_Picture_100.jpeg)

Note: If modified password, it will ask password, when want to access menu settings. And follow to use new password.

### **5.1.2.9. Reset database**

Reset Product data, system will clear all product ID from the database.

Reset Record Data: system will clear all accumulation records from the database.

Press **<<** key at the top of the left corner for to go back to last step, or press other options to go to next step.

![](_page_30_Picture_101.jpeg)

**Note: Please do this operation very carefully. This operation will remove all data in database, it will not recover back.**

### **5.1.3. Weighing settings**

![](_page_30_Picture_102.jpeg)

### **5.1.3.1. Approval setting**

It can select weighing settings to None Approval / OIML Approval

Press **<<** key at the top of the left corner for to go back to last step, or press other options to go to next step.

![](_page_30_Picture_103.jpeg)

**Note: If selected OIML, weighing setting functions can't access.**

**If want to access weighing settings, press CAL switch for to access. CAL switch is locating bottom of the housing.**

### **5.1.3.2. Range Mode**

**Range mode**. Can select signal range, dual interval, dual range.

Press << key at the top of the left corner for to go back to last step, or press other options to go to next step

![](_page_31_Picture_102.jpeg)

### **5.1.3.3. Calibration Unit**

Select calibration unit from the list, kg / g/ lb

It's for calibration purpose only.

Press << key at the top of the left corner for to go back to last step, or press other options to go to next step

![](_page_31_Picture_103.jpeg)

### **5.1.3.4. Decimal point**

Select desired decimal digits from the list

Press << key at the top of the left corner for to go back to last step, or press other options to go to next step

### **5.1.3.5. Capacity Setting**

Use the numeric keypad to input capacity

![](_page_31_Picture_104.jpeg)

![](_page_31_Picture_105.jpeg)

**Note: If it's selected dual interval or dual range, it's required to input capacity Max1 and Max 2**

### **It is required to set max2 > max1.**

Press << key at the top of the left corner for to go back to last step, or press other options to go to next step.

![](_page_32_Picture_156.jpeg)

Basic Information **System Setting** Weighing Setting

**Operation Setting** Calibration Communication

Max 30kg Min 400g d=20g A1.12.02A **(iiii)** 2014/03/18 14:51 Division

Div1:  $2 \cdot$ 

### **5.1.3.6. Division setting**

Select the desired division from the list.

### **Note: If it's selected dual interval or dual range, it's required to input Div1 and Div2, it is required to set e2 > e1.**

Press << key at the top of the left corner for to go back to last step, or press other options to go to next step

![](_page_32_Picture_9.jpeg)

### **5.1.3.7. Auto zero range (initial zero)**

Select the desired range from the list .

### **Note: This setting can't access if in approval mode.**

Press << key at the top of the left corner for to go back to last step, or press other options to go to next step

![](_page_32_Picture_157.jpeg)

### **5.1.3.8. Manual Zero range**

**Manual Zero**, Select the desired choice. Press << key at the top of the left corner for to go back to last step, or press other options to go to next step **Note: This setting can't access if in approval mode.**

![](_page_32_Picture_158.jpeg)

### **5.1.3.9. Zero Tracking**

Select the desired range from the list.

**Note: This setting can't access if in approval mode.**

Press << key at the top of the left corner for to go back to last step, or press other options to go to next step.

![](_page_33_Picture_195.jpeg)

Approval Setting

Calibration Unit

Range Mode

Decimal

Capacity

Division

Auto Zero Manual Zero Zero Tracking

Tare Mode

Max 15/30kg Min 400g d=20/10g A1.12.02A**(IIII** 2014/03/18 14:52

**Neighing Setting** 

**NONE** 

 $kg \rightarrow$ 

 $0.00$  >

 $2/1$ 

 $0.5c$ 

Dual Interval

15.00/30.00kg

### **5.1.3.10. Tare Mode**

### **Tare Operation**.

Press Tare mode list to Multi-Tare Permission or Multi –Tare Disable.

Multi Tare Permission: It can do multiple tare operations.

Muti Tare Denied: One time only can do tare operation.

Press << key at the top of the left corner for to go back to last step, or press other options to go to next step.

 $\rightarrow$  0  $\leftarrow$   $\leftarrow$   $\rightarrow$ 

etting **Basic Information** 

Calibration

**System Setting** 

**Weighing Setting** 

**Operation Setting** 

Communication

**Note: This setting can't access if in approval mode.**

## 5.1.4 **Operating Settings**

![](_page_33_Picture_196.jpeg)

### **5.1.4.1. Measure speed**

Select the desired Measure speed from the list, for to select for AD speed.

Press << key at the top of the left corner for to go back to last step, or press other options to go to next step.

![](_page_33_Picture_197.jpeg)

### **5.1.4.2 Measure Unit**

Select the desired weighing unit from the list for to change weighing unit.

Press << key at the top of the left corner for to go back to last step, or press other options to go to next step.

![](_page_34_Picture_141.jpeg)

### **5.1.4.3. Check Beep Mode**

Select check weighing alarm mode

**No Beep**: Buzzer will be turn off

**Beep On Ok**: Buzeer will beep when in between the high - low limits

**Beep On Ng**: Buzzer will beep when in out of the limits

![](_page_34_Picture_142.jpeg)

Press << key at the top of the left corner for to go back to last step, or press other options to go to next step.

### **5.1.4.4. Acc Only when Ok**

**Acc only when Ok select to off** : If the scale is out of the Low –High limits, it can do the accumulation .

### **Acc only when Ok select to On** :

If the scale is out of the Low –High limits, it cann't do the accumulation, only can do the accumulation when between the limits.

![](_page_34_Picture_143.jpeg)

Press << key at the top of the left corner for to go back to last step, or press other options to go to next step.

### **5.1.4.5. Weight Mode**

Select operation to **Normal:** For normal operation

Select operation to **Auto Tare After Acc:** 

![](_page_34_Picture_21.jpeg)

![](_page_34_Picture_144.jpeg)

## **5.1.5 Calibration**

![](_page_35_Picture_75.jpeg)

### **5.1.5.1. Calibration**

Press START key ; Display will be show **1: Empty scale then press NEXT key option,**

Keep empty platform

![](_page_35_Picture_76.jpeg)

Press NEXT key,

Display will be show Previous calibration weight value and will be blink for to enter weight,

Input calibration weight value and press OK option to confirm.

![](_page_35_Picture_77.jpeg)

Press NEXT key,

Place the load on the platform as per entered the calibration weight value and

Press NEXT key,

![](_page_35_Picture_78.jpeg)

Wait for to display stable indication and

Press NEXT key,

Display will be show **PASS** 

**Calibration has been finished.**

![](_page_36_Picture_116.jpeg)

If its show, **FAIL, Please Start again**  Please do the calibration again.

### **Next Cal Reminder**

If want to remind next calibration date, click the cal reminder box for to enable next cal date option. It will remind when its reach due date while initial start up.

![](_page_36_Picture_117.jpeg)

### **5.1.5.2. Linearity Calibration**

If there is a linear difference, linear calibration option can use for to calibrate for to correct linear difference. For linear calibration can select calibration points 3 or 4 .

![](_page_36_Picture_11.jpeg)

### **5.1.5.3. Internal Counts**

The AD internal counts will be displayed. If load cell is connected and working correctly,

When you place goods on the pan, counts will be increase accordingly.

Press << key at the top of the left corner for to go back to last step , or press other options to go to next step.

![](_page_36_Picture_118.jpeg)

## **5.1.6. Communication**

![](_page_37_Picture_110.jpeg)

### **Com 1 or Com2 operations**

Select the serial port options, including transmit mode, baud rate, data bits, and stop bits.

**Mode**: Selectable Off ; (Comport Off). / Continue; (Continues data send to PC) / ASK: (control by PC key board) EPM205, OS2130..etc.; (Printers)

**Baud Rate**: Selectable; 600 to 115200

**Data Bits** : Selectable; 6 / 7 / 8

**Stop Bits**: Selectable; 1 / 2

Press << key at the top of the left corner for to go back to last step, or press other options to go to next step.

![](_page_37_Picture_10.jpeg)

## **5.2. Accumulation Operation Settings**

![](_page_37_Picture_12.jpeg)

![](_page_37_Picture_13.jpeg)

![](_page_37_Figure_14.jpeg)

![](_page_37_Picture_111.jpeg)

![](_page_37_Picture_112.jpeg)

**Auto ACC (load):** When place the goods on the pan, it will accumulate and print automatically once get stable.

**Auto Acc (Unload):** When unload goods from the pan, it will accumulate and print automatically.

## $\Sigma$ **5.3. Total Operation Settings**

Total Operation will be define for Single Product or All product

![](_page_38_Picture_5.jpeg)

# **5.4. Take Out Operation Settings**

Take out Operation will be define for Manual or auto

![](_page_38_Picture_8.jpeg)

Auto : Accumulation will be disable in auto function.

![](_page_38_Picture_10.jpeg)

# **5.5. Format Operation Settings**

Print formats for different operation. It can be customized by using Tscale's TTC software.

Select print format and press Default key to confirm for print. Confirmation window will be show for to select comport and printer, select according to box and press OK to confirm.

![](_page_38_Picture_14.jpeg)

![](_page_38_Picture_15.jpeg)

**5.6. Data Export Settings** 

Press **Data** key for to export data to USB disk. Before select this option, should be want to connect USB disk.

![](_page_39_Figure_3.jpeg)

# **6.ERROR MESSAGE**

![](_page_40_Picture_307.jpeg)

![](_page_41_Picture_129.jpeg)

The product range can be summarized as follows:

- Counting scales for general industrial and warehouse applications.
- Digital weighing/check-weighing scales.
- High performance platform scales with extensive software facilities including parts counting, percent weighing etc.
- Digital electronic scales for medical use.
- Retail price computing scales.
- Floor scales.
- $-$  Truck scale.
- Crane scales.
- Weighing indicator for platform scales, floor scales and truck scales.
- Hand push and pull gauge.
- Customize auto weighing systems.

![](_page_42_Picture_101.jpeg)

All information contained within this publication was to the best of our knowledge timely, complete and accurate when issued. However, we are not responsible for misimpressions which may result form the reading of this material.

![](_page_42_Picture_14.jpeg)